# Word 2010

# Initiation

# **SOMMAIRE**

## **CONTENU**

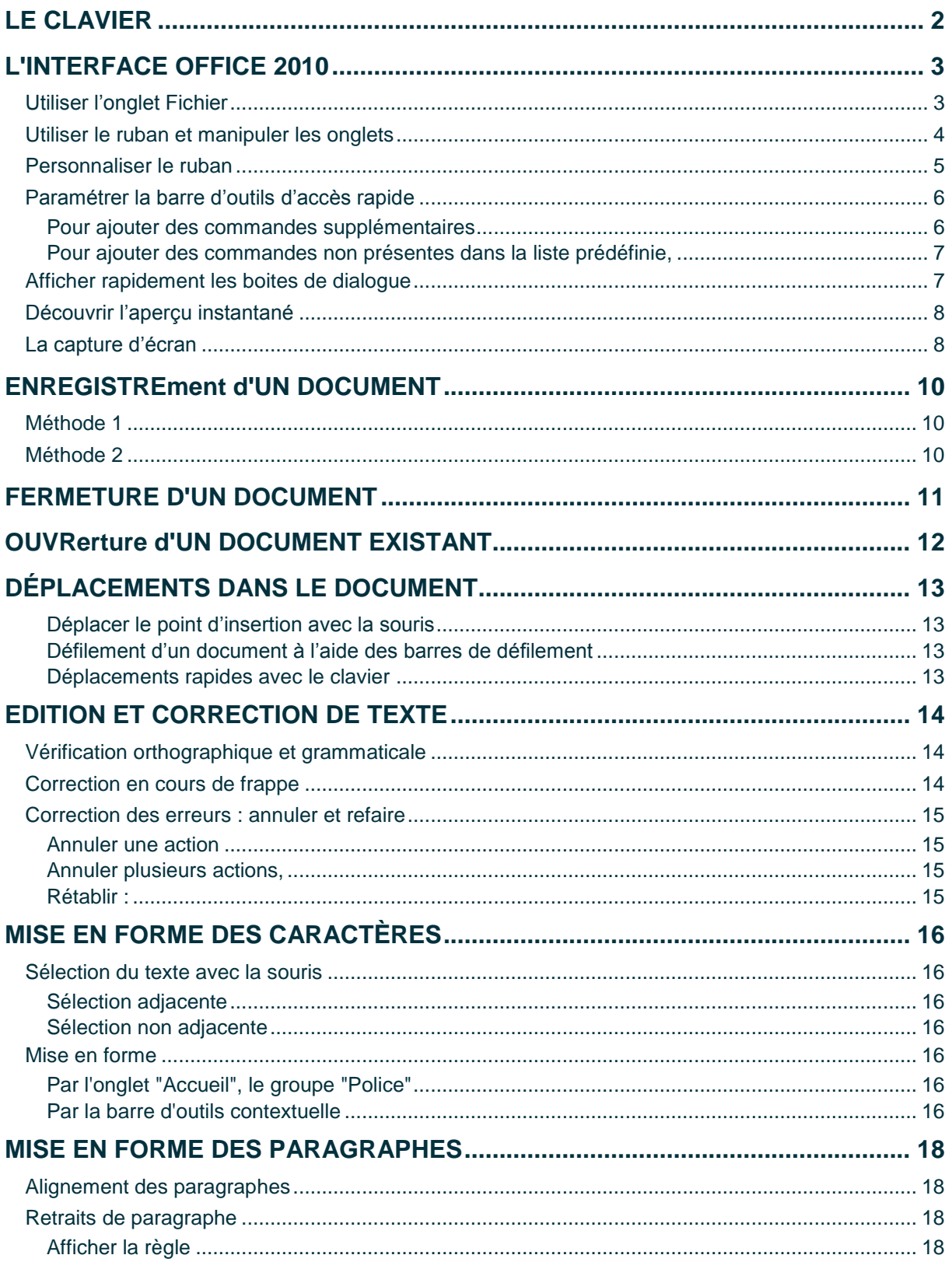

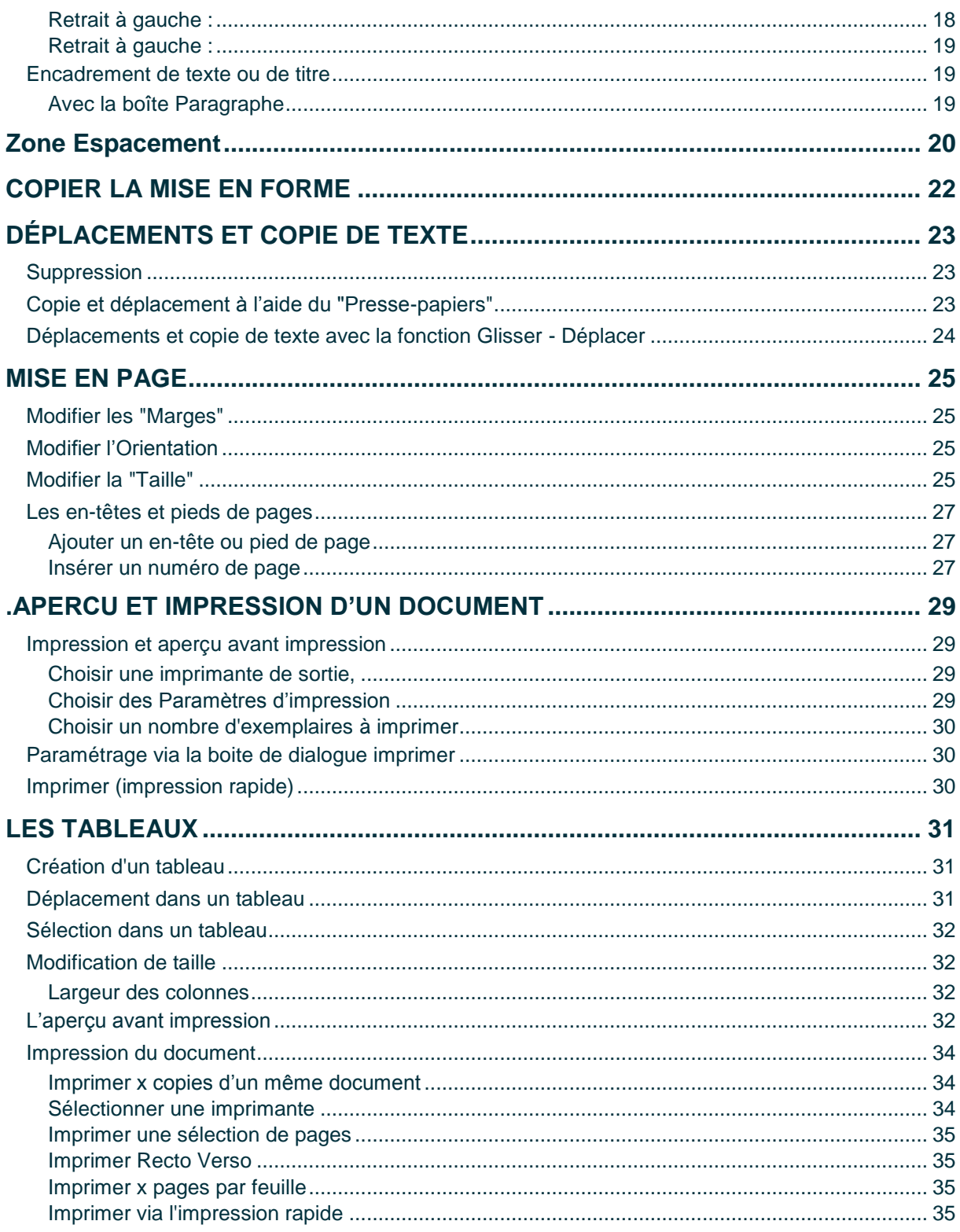

# <span id="page-3-0"></span>**LE CLAVIER**

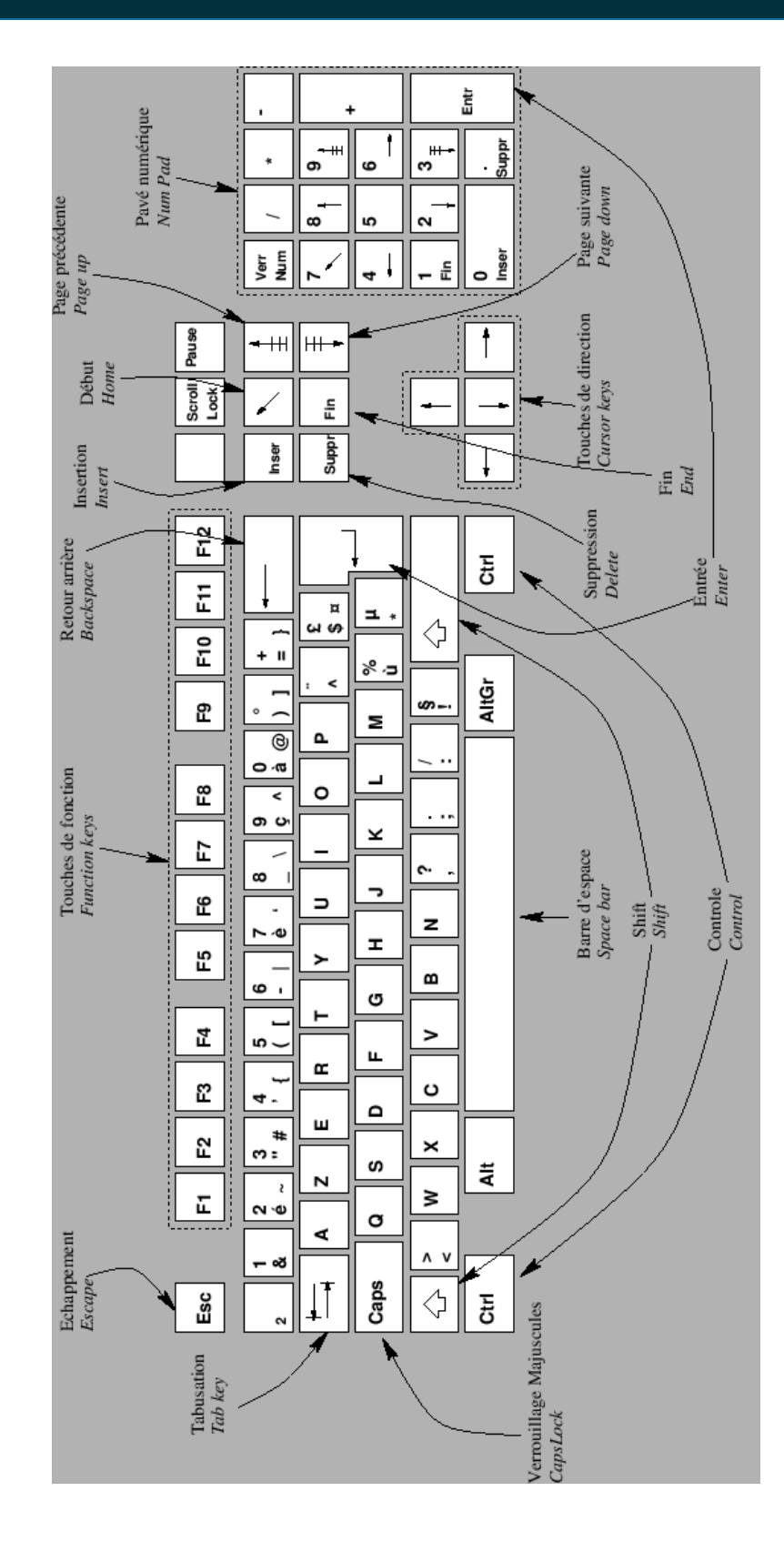

# <span id="page-4-0"></span>**L'INTERFACE OFFICE 2010**

#### <span id="page-4-1"></span>**Utiliser l'onglet Fichier**

Dans cette version d'office 2010, l'onglet fichier remplace le traditionnel menu Fichier de la version office 2003. En l'activant vous masquez temporairement le document. Le volet situé à gauche donne accès aux fonctionnalités de base de gestion d'un document ainsi qu'aux options du logiciel : Enregistrer, Ouvrir, Fermer, Créer, Imprimer, options…..

Selon la fonction choisie, certaines options sont proposées dans la partie centrale.

La partie de droite permettant de visualiser des informations supplémentaires associées à l'outil.

*Exemple : la fonction Imprimer,* **Fichier Imprimer** *1. Partie centrale : choix de l'imprimante, paramétrage de l'imprimante 2. Partie de droite : Aperçu du document*

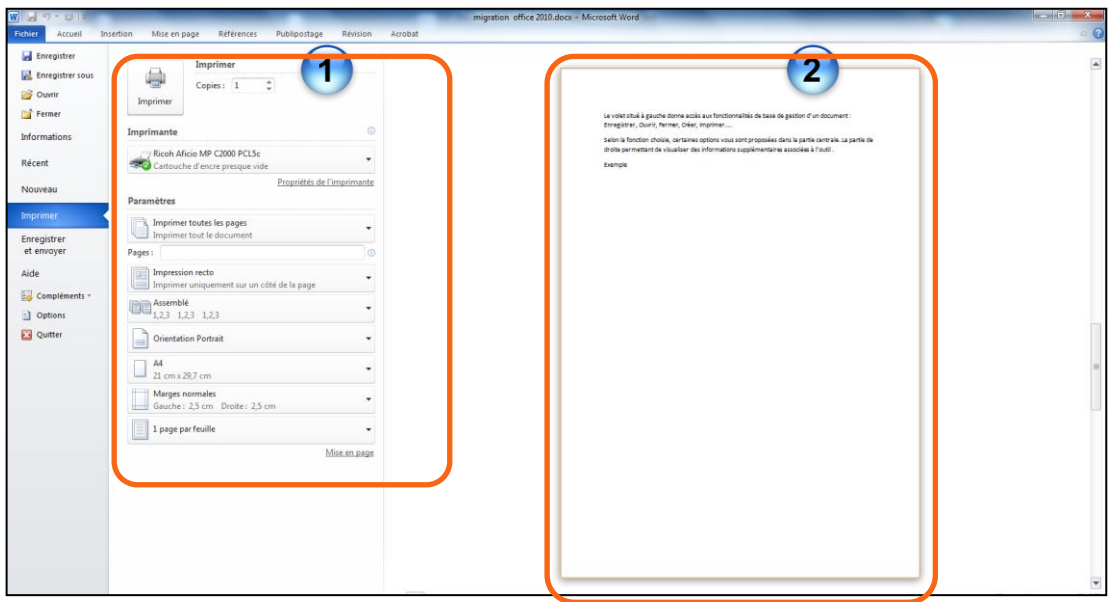

Pour fermer le menu *Fichier* et ainsi revenir au document,

Appuyez sur la touche *[Echap]* du clavier

Ou

**Cliquez sur l'onglet Fichier.** 

#### <span id="page-5-0"></span>**Utiliser le ruban et manipuler les onglets**

#### Ruban Word :

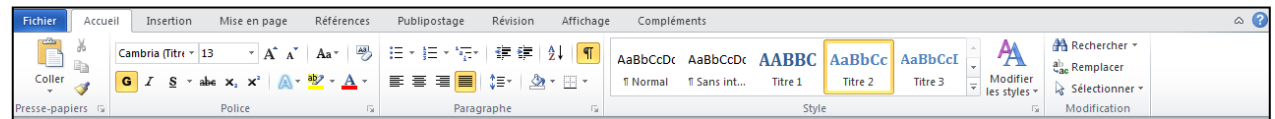

#### Ruban Excel :

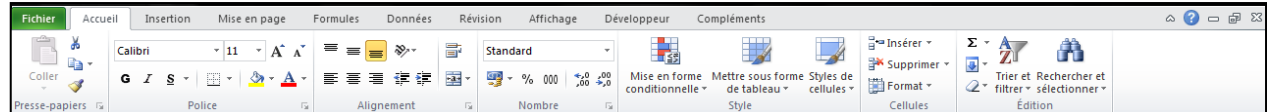

#### Ruban Powerpoint :

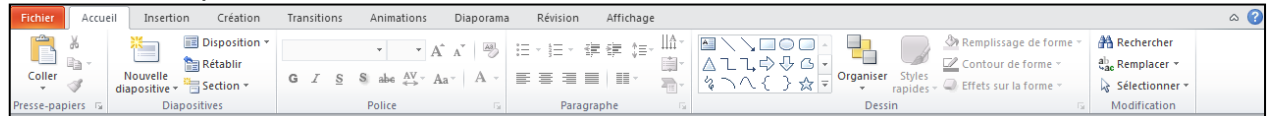

#### Ruban Outlook

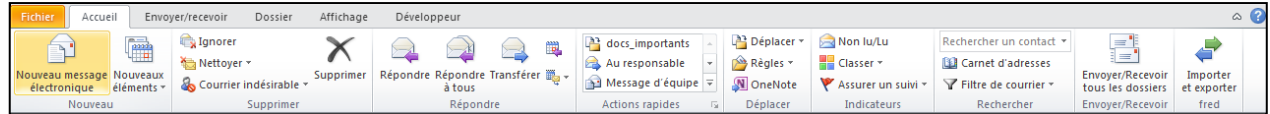

Le ruban remplace les menus et les barres d'outils des versions antérieures d'office. Il regroupe la presque quasi-totalité des commandes disponibles dans l'application. Il s'agit en fait d'une immense barre d'outils dont chaque catégorie est accessible par des onglets. Dans chacun des ces onglets, on retrouve des groupes d'outils contenant des commandes, des boutons ou des galeries.

Compte tenu de la taille importante du ruban, certains préfèreront travailler en mode ruban réduit. Il suffit alors de Cliquez sur le chevron en haut à droite du ruban.

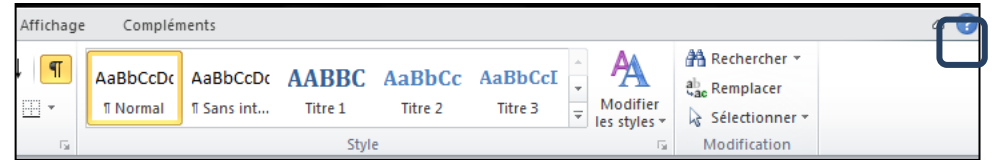

Conséquence, vous ne visualiser plus que le nom des onglets du ruban. Suite à l'exécution d'une commande le ruban disparait de nouveau. Pour désactiver cette fonctionnalité, il suffit de reCliquez sur le chevron.

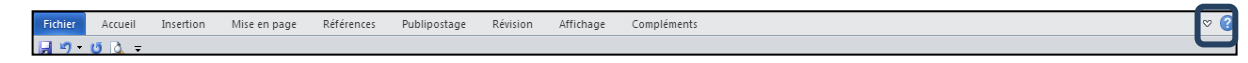

Astuce : pour déclencher une action en utilisant uniquement le clavier, Appuyez sur la touche *[Alt]*. Des lettres ou des chiffres vont automatiquement apparaitre sur chaque onglet. Appuyez ensuite sur la lettre correspondante à l'onglet ou à la commande à exécuter.

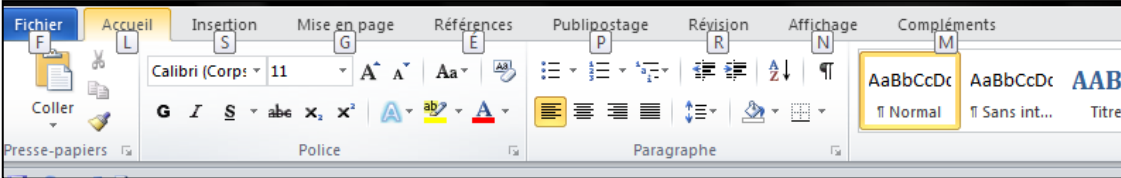

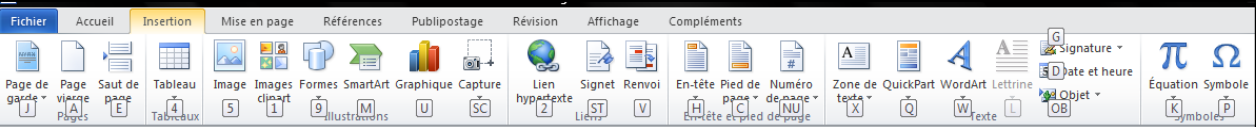

#### <span id="page-6-0"></span>**Personnaliser le ruban**

Quelques manipulations simples permettent de personnaliser son environnement de travail et notamment le ruban.

Faire un clic droit sur un des onglets du ruban puis choisir la commande *Personnaliser le ruban*

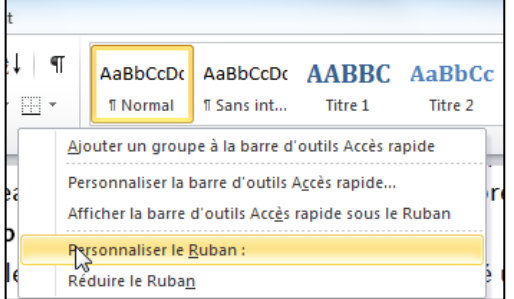

- **1.** Pour afficher ou masquer un onglet, cocher ou décocher la case précédant son intitulé.
- **2.** Pour ajouter un nouvel onglet, sélectionner l'onglet au-dessous duquel apparaitra le nouvel onglet puis Cliquez sur le bouton **Nouvel onglet.**
- **3.** Pour ajouter un nouveau groupe à un onglet, sélectionner préalablement l'onglet concerné puis Cliquez sur le bouton **Nouveau groupe.**
- **4.** Pour renommer un onglet ou un groupe le sélectionner puis Cliquez sur le bouton **Renommer.**
- **5.** Pour ajouter de nouvelles commandes à un groupe, sélectionné une catégorie de commande dans la liste déroulante correspondante puis Cliquez sur la commande choisie avant de valider ce choix en cliquant sur le bouton **Ajouter.**
- **6.** Pour supprimer une commande d'un groupe, sélectionner la commande puis Cliquez sur le bouton **Supprimer.**

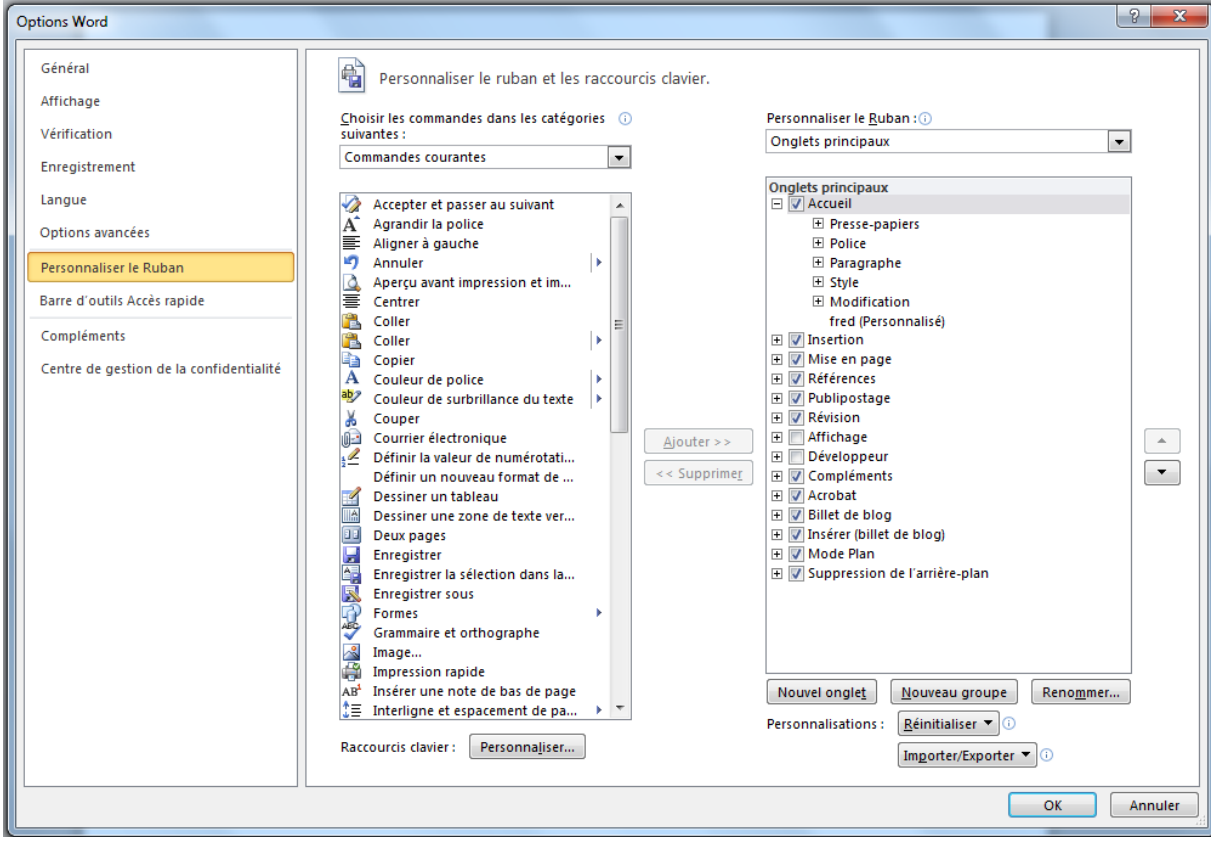

Pour définir l'ordre des onglets, choisir un onglets dans la liste de droite et utiliser les boutons de déplacement faire remonter ou descendre l'onglet.

#### <span id="page-7-0"></span>**Paramétrer la barre d'outils d'accès rapide**

Si les barres d'outils ont été remplacées par le ruban il en reste néanmoins une : la barre d'outils d'accès rapide. Par défaut elle ne propose que trois boutons, pour enregistrer le document en cours, annuler une action et rétablir une action.

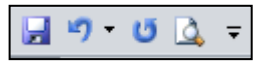

## <span id="page-7-1"></span>**Pour ajouter des commandes supplémentaires**

 $\Theta$ Cliquez sur le chevron à l'extrême droite de la barre d'outils

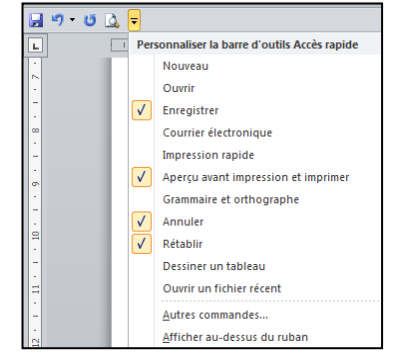

**C** Cochez les commandes à ajouter.

#### <span id="page-8-0"></span>**Pour ajouter des commandes non présentes dans la liste prédéfinie,**

Cliquez sur le chevron à l'extrême droite de la barre d'outils, choisir Autres commandes.

Dans la boite de dialogue qui suit

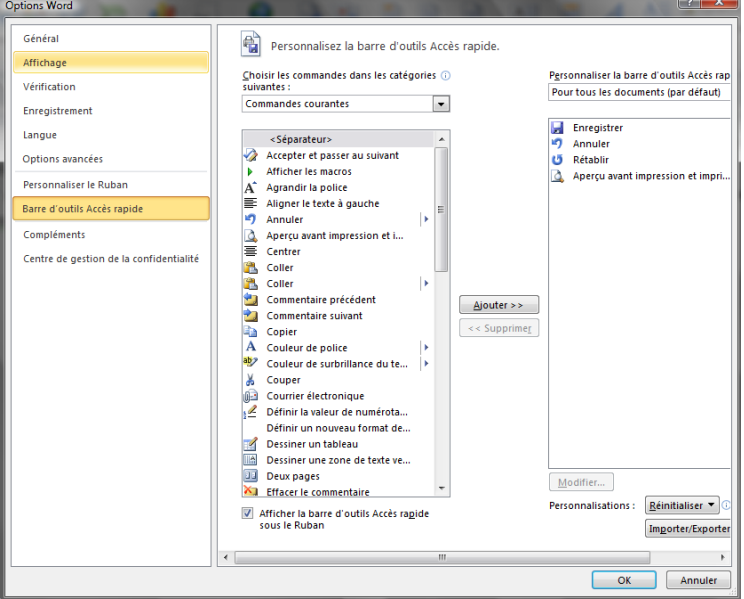

- Choisissez une catégorie de commandes
- Double cliquez sur l'intitulé de la commande à ajouter.

#### <span id="page-8-1"></span>**Afficher rapidement les boites de dialogue**

Pour faciliter la transition vers cette nouvelle interface et retrouver facilement toutes les commandes il est possible de déclencher les boites de dialogues utilisées dans les précédentes versions d'office.

*Exemple : Retrouver la commande barré double dans Word*

*Cliquez sur la flèche située en bas à droite du groupe Police de l'onglet Accueil.* 

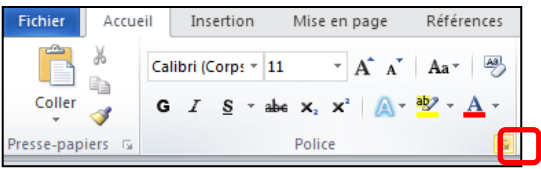

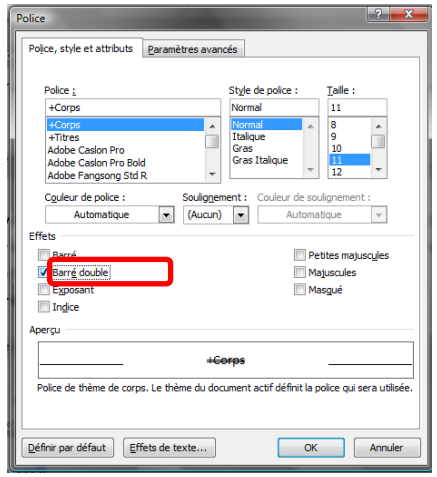

## <span id="page-9-0"></span>**Découvrir l'aperçu instantané**

L'aperçu instantané est une nouvelle technique qui montre le résultat d'une modification ou d'un changement de mise en forme lorsque l'utilisateur pointe sa souris sur les résultats proposés dans une galerie.

*Exemple : tester une taille de police avant de l'appliquer.*

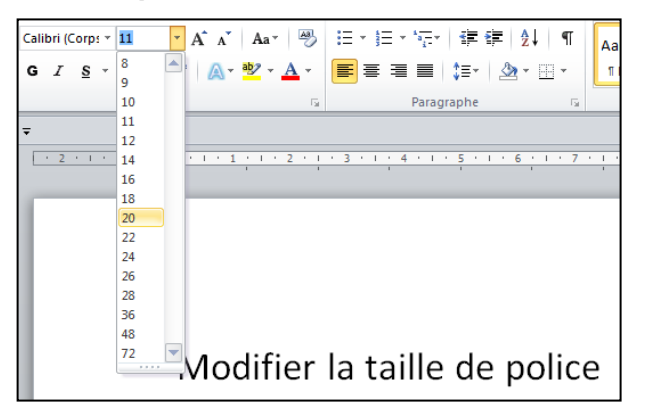

Il est aussi possible d'utiliser cette fonction lors d'un copier coller afin de visualiser vos options de collage avant de coller.

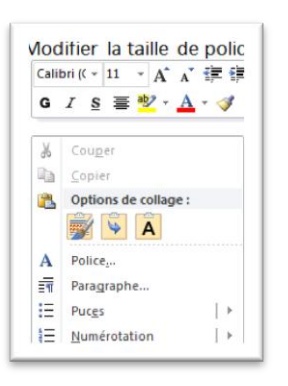

## <span id="page-9-1"></span>**La capture d'écran**

Office 2010 permet de réaliser des captures d'écrans. Ceci pour illustrer les documents Word, les classeurs Excel et les présentations PowerPoint.

Dans l'onglet *Insertion*, groupe **Illustration**,

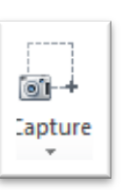

- **C** Cliquez sur le bouton
- Sélectionnez l'option *Capture d'écran*.

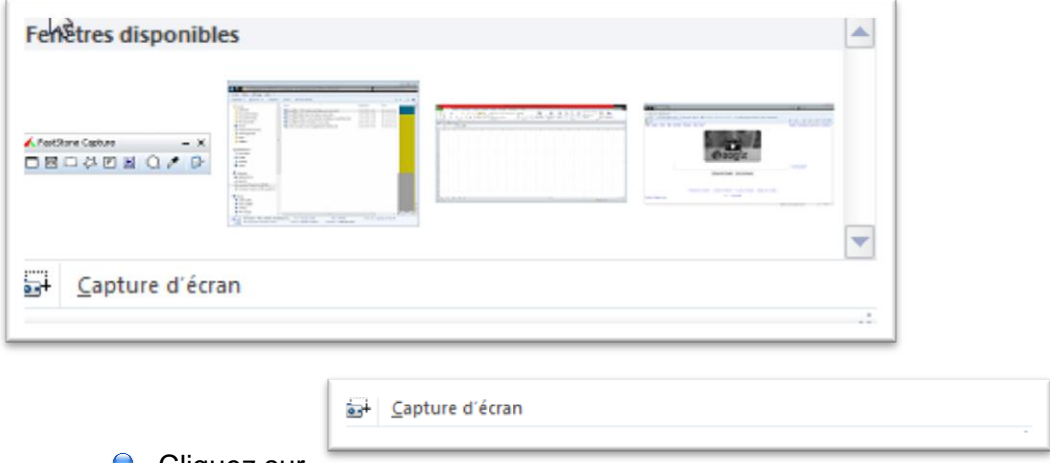

 $\Theta$  Cliquez sur

#### Si votre capture d'écran est présente dans la liste Cliquez sur la capture souhaitée

#### **Sinon**

Le logiciel se réduit automatiquement

Cliquez glissez la zone de capture d'écran. Celle-ci est insérée aussitôt dans le document.

# <span id="page-11-0"></span>**ENREGISTREMENT D'UN DOCUMENT**

#### <span id="page-11-1"></span>**Méthode 1**

- **C** Cliquez sur le menu Fichier
- Sélectionnez la commande **"***Enregistrer***"**
- Premier enregistrement : la fenêtre **"Enregistrer sous"** s'ouvre permettant de spécifier le nom du fichier ainsi que son dossier de classement :

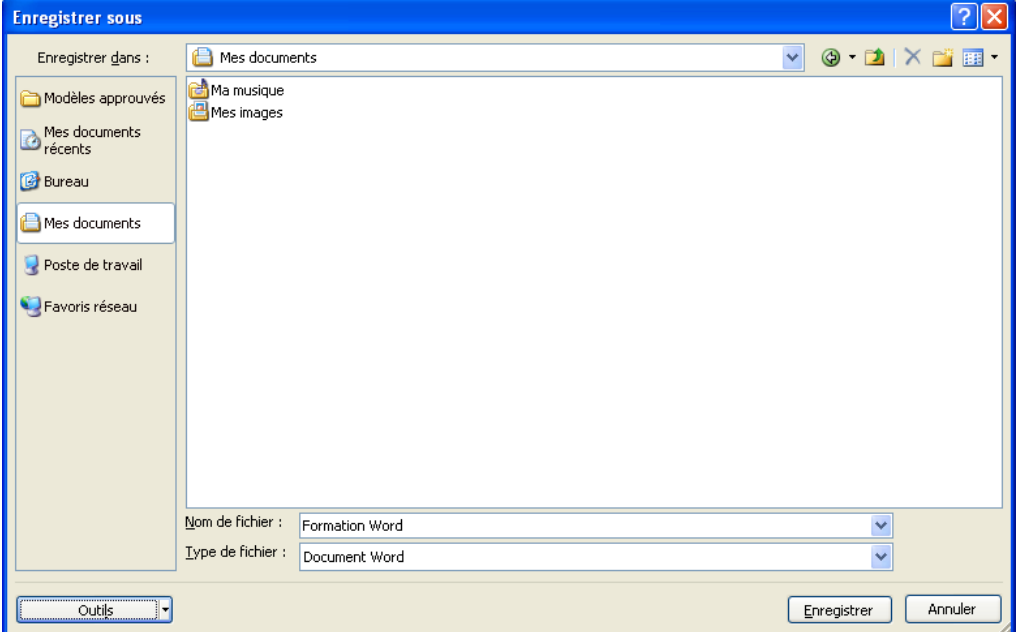

- Saisir un nom de fichier dans la zone **"Nom de fichier"** si le nom proposé ne convient pas.
- Sélectionner si besoin un dossier différent ou un autre lecteur dans la zone "**Enregistrer dans**"
- Cliquez sur **"Enregistrer"**

#### <span id="page-11-2"></span>**Méthode 2**

 $\bigcirc$ En cliquant sur la commande **"Enregistrer"** de la barre d'accès rapide日り・じ

# <span id="page-12-0"></span>**FERMETURE D'UN DOCUMENT**

- **C** Cliquez sur le menu Fichier
- Sélectionner la commande *Fermer*
- O Ou clic sur le bouton de fermeture de la barre de titre si plusieurs documents Word sont ouverts en même temps

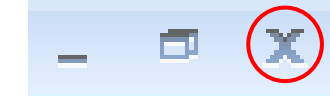

# <span id="page-13-0"></span>**OUVRERTURE D'UN DOCUMENT EXISTANT**

- **Cliquez sur le menu Fichier**
- SélectionneZ la commande **"Ouvrir"**

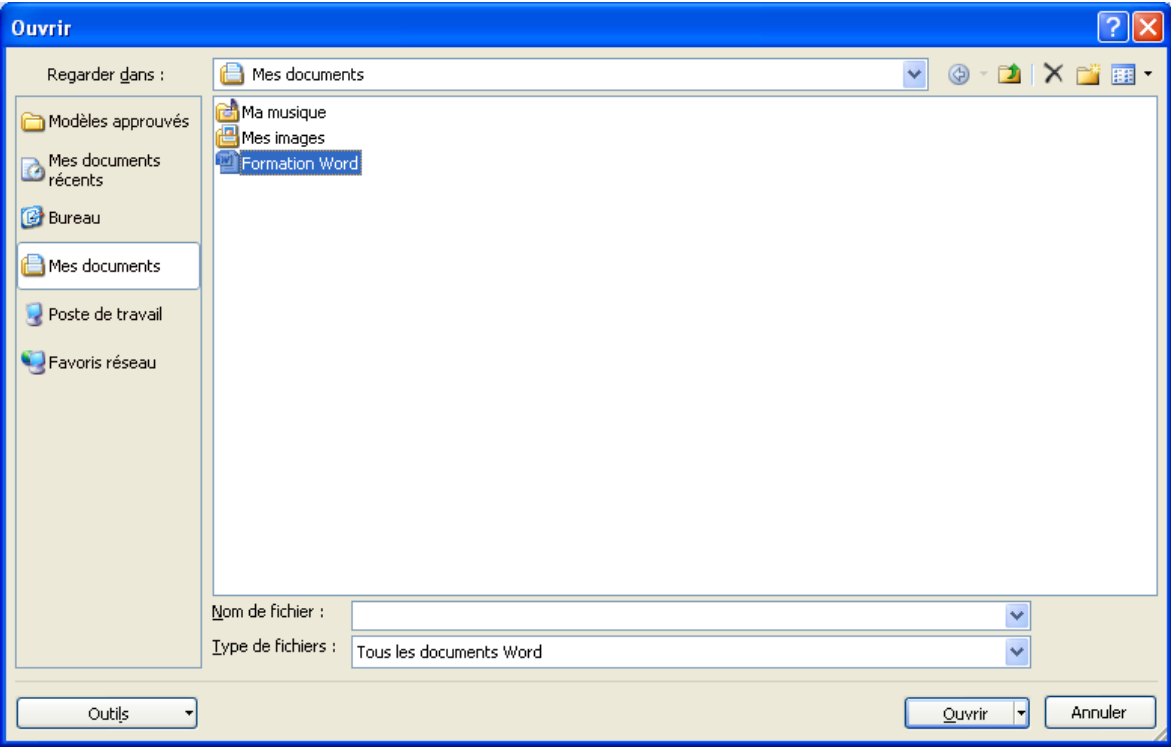

- Sélectionnezsi besoin un autre dossier ou un autre lecteur dans la zone **"Regarder dans"**.
- Cliquer sur le fichier choisi, puis sur **"Ouvrir"** (ou double clic sur le nom du fichier).

# <span id="page-14-0"></span>**DÉPLACEMENTS DANS LE DOCUMENT**

Le point d'insertion clignotant  $\vert$  indique le point de saisie. Le signe — représente la fin du document (en affichage **Brouillon**)

#### <span id="page-14-1"></span>**Déplacer le point d'insertion avec la souris**

- $\Theta$  Déplacez le pointeur en  $\overline{\phantom{a}}$  jusqu'au nouvel emplacement
- $\Theta$  Ne pas oublier de Cliquez.

#### <span id="page-14-2"></span>**Défilement d'un document à l'aide des barres de défilement**

- Déplacez le curseur de défilement (ascenseur) en le faisant glisser avec la souris.
- **P** Pour faire défiler pas à pas cliquez sur les flèches de défilement.
- **P** Pour sauter d'un écran cliquez dans la barre au dessus ou à côté du curseur de défilement.

#### <span id="page-14-3"></span>**Déplacements rapides avec le clavier**

Les flèches directionnelles [→] [←] [↑] [↓] déplacent le point d'insertion d'un caractère ou d'une ligne à la fois.

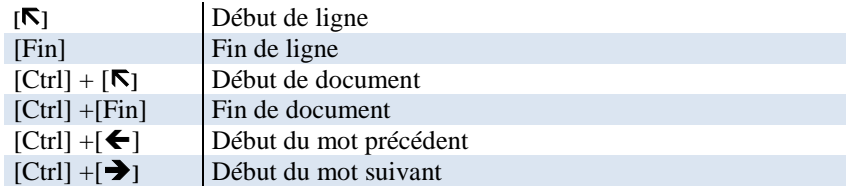

# <span id="page-15-0"></span>**EDITION ET CORRECTION DE TEXTE**

#### <span id="page-15-1"></span>**Vérification orthographique et grammaticale**

La vérification orthographique et grammaticale est automatiquement activée dans les documents MS Word.

Les mots soulignés de rouge signalent soit une faute soit un mot absent du dictionnaire MS Word (mots techniques, noms propres…). Il est à noter que les mots en majuscules ainsi que les mots composés de chiffres (ex : A320) sont ignorés par le vérificateur d'orthographe.

Les mots soulignés de vert signalent une faute de grammaire (phrase mal construite, accords non faits…)

- **P** Positionnez le curseur au début du document pour que le vérificateur d'orthographe et de grammaire puisse vérifier l'ensemble du document.
- Onglet *Révision* groupe **Vérification**

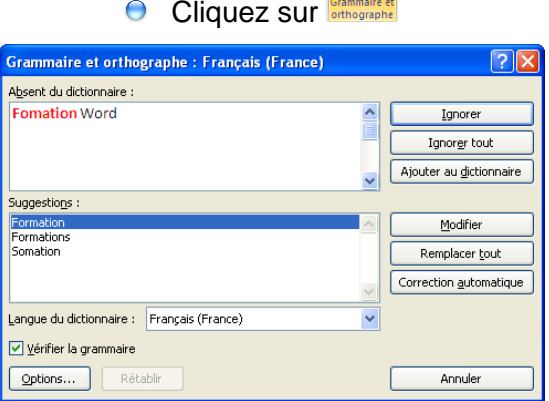

Dans la boîte de dialogue chaque erreur sera répertoriée

Actions possibles :

- Sélectionnez une correction dans la liste de **"Suggestions"**
- Cliquez **"Remplacer tout"** ou **"Remplacer"** pour valider la correction.
- **C** Corrigez directement dans la boîte du haut
- **C** Cliquez sur le bouton **"Remplacer tout"** pour valider la correction.
- Cliquez sur **"Ignorer"** pour laisser le mot inchangé, ou **"Ignorer tout"** pour indiquer à MS Word d'arrêter de corriger ce mot dans l'ensemble du document.
- Cliquez sur **"Ajouter au dictionnaire"** pour inclure ce mot dans le dictionnaire personnel (noms propres ou termes techniques).

#### <span id="page-15-2"></span>**Correction en cours de frappe**

Dès que MS Word trouve une erreur de vocabulaire ou de grammaire il souligne en rouge ou en vert.

Pour corriger immédiatement :

- **Cliquez droit** sur le mot souligné
- Sélectionnez dans la fenêtre qui s'affiche la suggestion correcte.

#### fomation Word. Tu es trop

formation formations somation

#### <span id="page-16-0"></span>**Correction des erreurs : annuler et refaire**

#### <span id="page-16-1"></span>**Annuler une action**

Cliquez sur le bouton **"Annuler"** dans la barre d'action rapide

*annule jusqu'à 100 actions*

#### <span id="page-16-2"></span>**Annuler plusieurs actions,**

- Cliquez sur la flèche à droite de  $\overline{\phantom{a}}$
- **Cliquez ou faites glisser la souris pour sélectionner les actions à annuler.**

*Attention ! Elles doivent être annulées les unes après les autres.*

#### <span id="page-16-3"></span>**Rétablir :**

Pour rétablir l'action qui vient d'être faite,

Cliquez sur le bouton **"Répéter"**

# <span id="page-17-0"></span>**MISE EN FORME DES CARACTÈRES**

#### <span id="page-17-1"></span>**Sélection du texte avec la souris**

#### <span id="page-17-2"></span>**Sélection adjacente**

- **P** Placez le pointeur en **I** à l'endroit où doit commencer la sélection.
- Appuyez et maintenez le bouton de la souris enfoncé en faisant glisser le pointeur jusqu'à la fin de la sélection.
- **■** Relâchez le bouton de la souris.

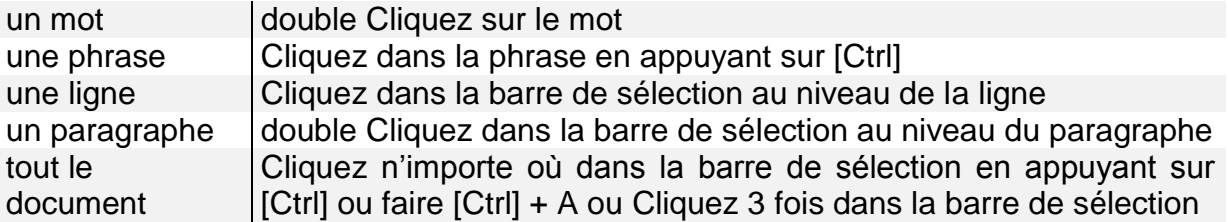

#### <span id="page-17-3"></span>**Sélection non adjacente**

Ce mode de sélection permet de sélectionner des mots, des phrases ou des paragraphes qui ne se trouvent pas les uns à côté des autres.

- **Sélectionnez le premier élément**
- **O** Maintenez la touche [CTRL] enfoncée
- **Sélectionnez le deuxième élément...**

#### <span id="page-17-4"></span>**Mise en forme**

#### <span id="page-17-5"></span>**Par l'onglet "Accueil", le groupe "Police"**

- **■** Sélectionnez le texte sur lequel appliquer la mise en forme des caractères (police, taille en points, gras, souligné...)
- Onglet *Accueil* groupe **Police**
- Cliquez sur l'icône correspondant à la mise en forme à effectuer :

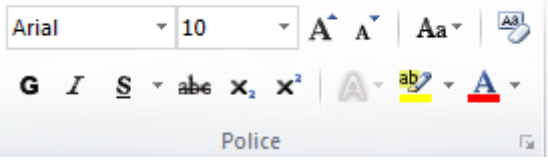

#### <span id="page-17-6"></span>**Par la barre d'outils contextuelle**

Sélectionnez le texte. La barre d'outils de mise en forme apparaît.

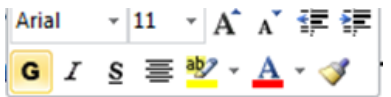

**C** Cliquez sur l'icône correspondant à la mise en forme à effectuer

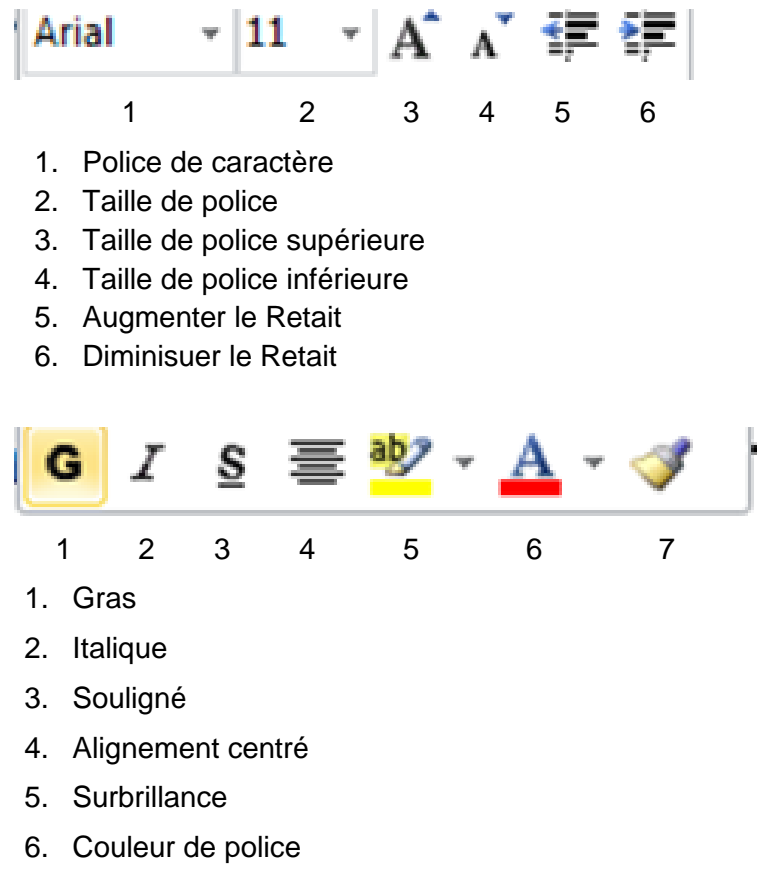

7. Reproduire la mise en forme

# <span id="page-19-0"></span>**MISE EN FORME DES PARAGRAPHES**

Il convient d'abord de se positionner sur le paragraphe à modifier (s'il n'y en a qu'un) ou de sélectionner l'ensemble des paragraphes si la mise en forme est commune.

*A noter que lorsqu'on appuie sur [Entrée] pour créer un nouveau paragraphe, MS Word reporte la mise en forme du paragraphe précédent.*

<span id="page-19-1"></span>Les mises en forme sont stockées dans la marque de paragraphe (1).

#### **Alignement des paragraphes**

- Sélectionnez les paragraphes à aligner
- Onglet *Accueil* groupe **Paragraphe**
- **Sélectionnez le mode d'alignement souhaité :**

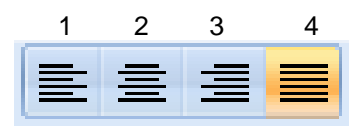

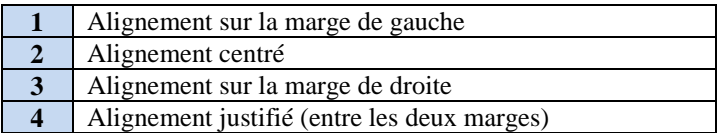

## <span id="page-19-2"></span>**Retraits de paragraphe**

#### <span id="page-19-3"></span>**Afficher la règle**

Cliquez sur l'icône  $\mathbb{S}$  se trouvant en haut de la barre de défilement (droite de l'écran)

 $+1+1+1+2+1+3+1+4+1+5+1+6+1+7+1+8+1+9+1+10+1+11+1+12+1+13+1+14+1+15+\sqrt{2}$ 

Déplacez les marques de retraits le long de la règle :

#### <span id="page-19-4"></span>**Retrait à gauche :**

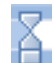

Le triangle supérieur pour les retraits de première ligne :

AMSTERDAM·(Reuters)· -· Les·policiers·de·la·ville·néerlandaise· d'Alkmaar-ont-vu-passer-unhomme à vélo sur le toit d'une voiture. Le conducteur et son épouse ont déclaré aux agents qu'ils avaient bien entendu un bruit lorsqu'ils avaient stoppé à un feu rouge, mais n'avaient pas réalisé qu'ils prenaient-un-passager-clandestin.-Le-jeune-homme,-âgé-de-26-ans-a-écopé-d'une-amende-pourivresse sur la voie publique et présentation d'une fausse identité. |

Le triangle inférieur pour toutes les lignes du paragraphe sauf la première :

7 - 1 - A - 1 - 2 - 1 - 3 - 1 - 4 - 1 - 5 - 1 - 6 - 1 - 7 - 1 - 8 - 1 - 9 - 1 -10 - 1 - 11 - 1 - 12 - 1 - 13 - 1 - 14 - 1 - 15 - 1

AMSTERDAM·(Reuters) - Les policiers de la ville néerlandaise d'Alkmaar ont vu passer un homme à vélo sur le toit d'une voiture. Le conducteur et son épouse ont déclaré aux agents qu'ils avaient bien entendu un bruit lorsqu'ils avaient stoppé à un feu rouge, mais n'avaient pas réalisé qu'ils prenaient un passager clandestin. Le jeune homme, âgé de 26 ans a écopé d'une amende pour ivresse sur la voie publique et présentation d'une fausse identité. |

Le rectangle pour le retrait de toutes les lignes du paragraphe :

 $\cdots \times \sum_{i=1}^n (1+i/2+i) \times 3 + (1+i/4+i) \times 5 + (1+i/6+i) \times 7 + (1+i/8+i) \times 9 + (1+i/9+i) \times 10 + (1+i/12+i) \times 12 + (1+i/13+i) \times 14 + (1+i/15+i) \times 12 + (1+i/15+i) \times 12 + (1+i/15+i) \times 12 + (1+i/15+i) \times 12 + (1+i/15+i) \times 12 + (1+i/15+i) \times 12 + (1+i/15+i) \times 12 + (1+i/15+i) \times 12 + (1+i/1$ 

AMSTERDAM·(Reuters)---Les-policiers-de-la-ville-néerlandaise-d'Alkmaar-ont-vu-passer-unhomme à vélo sur le toit d'une voiture. Le conducteur et son épouse ont déclaré aux agents qu'ils avaient bien entendu un bruit lorsqu'ils avaient stoppé à un feu rouge, mais n'avaient pasréalisé qu'ils prenaient un passager clandestin. Le jeune homme, âgé de 26 ans a écopé d'une amende pour ivresse sur la voie publique et présentation d'une fausse identité.¶

## <span id="page-20-0"></span>**Retrait à gauche :**

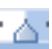

Un triangle unique pour réduire la longueur de toutes les lignes du paragraphe :

AMSTERDAM·(Reuters) -- Les policiers de la ville néerlandaise d'Alkmaar ont vupasser un homme à vélo sur le toit d'une voiture. Le conducteur et son épouse ont déclaré aux agents qu'ils avaient bien entendu un bruit lorsqu'ils avaient stoppé à un feu rouge, mais n'avaient pas réalisé qu'ils prenaient un passager clandestin. Le jeune homme, âgé de 26 ans a écopé d'une amende pour ivresse sur la voie publique et présentation d'une fausse identité. [

#### <span id="page-20-1"></span>**Encadrement de texte ou de titre**

- **Sélectionnez le texte à encadrer**
- Onglet *Accueil* groupe **Paragraphe**
- Cliquez dans le menu déroulant du bouton **"Bordure"** pour sélectionner le type de bordure à appliquer :

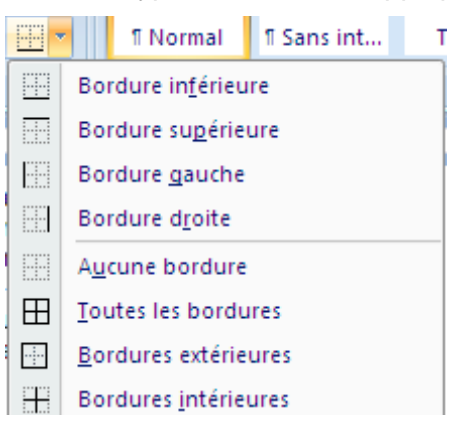

#### <span id="page-20-2"></span>**Avec la boîte Paragraphe**

- Onglet *Accueil* groupe **Paragraphe**
- Cliquez sur le lanceur de boite de dialogue

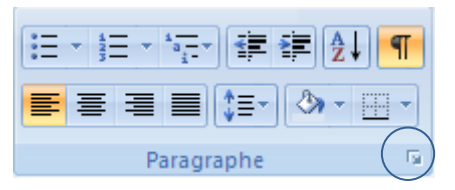

Cette boîte propose des possibilités supplémentaires de mise en forme :

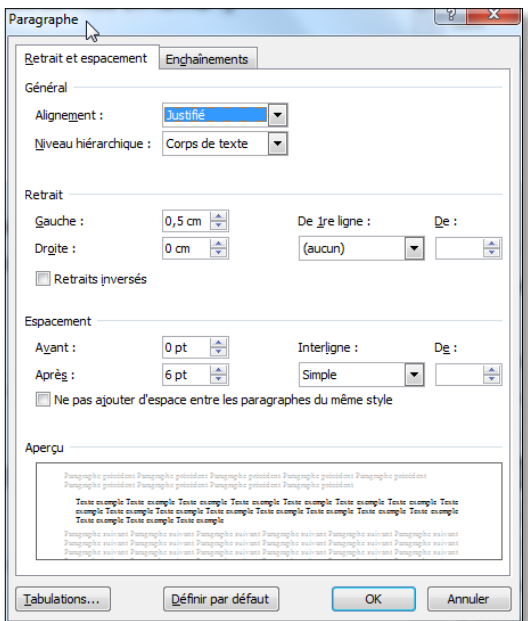

#### *Onglet Retraits et espacement*

#### Zone **retrait** :

- **G** Gauche : correspond au rectangle
- O Droite : correspond au triangle à droite de la règle
- De 1ere ligne : correspond au retrait de première ligne (triangle du haut) ou le retrait négatif (triangle du bas)

#### <span id="page-21-0"></span>Zone **Espacement**

**●** Avant et après chaque paragraphe :

Permet de définir des espaces entre paragraphes (évite d'utiliser la touche [Entrée] du clavier pour gérer les espaces). L'unité de mesure par défaut est le point (pt). Il est possible de définir l'unité de mesure en ligne (ex : **2 li** = 2 lignes).

Par défaut, les paragraphes ont tous 10 points après. Pour supprimer cet espace, définir l'espace après à 0 ou utiliser le bouton **Interligne** du groupe **Paragraphe** et activer la commande **Supprimer l'espace après le paragraphe**.

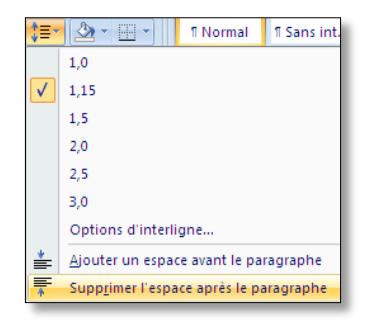

Zone **Interligne** : intervalles entre les lignes d'un même paragraphe.

#### *Onglet Enchaînements*

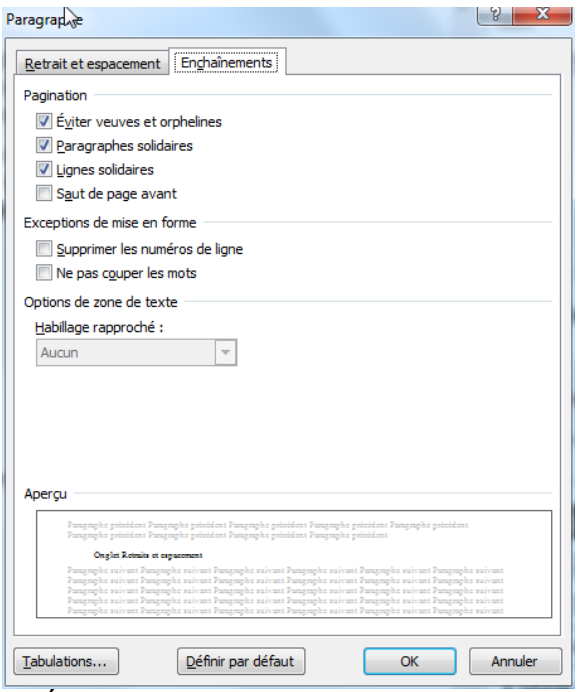

Éviter veuves et orphelines :

- $\Theta$  Ligne veuve = dernière ligne d'un paragraphe imprimée toute seule en haut d'une page.
- $\Theta$  Ligne orpheline = première ligne d'un paragraphe imprimée toute seule en bas d'une page.

Paragraphes ou lignes solidaires (pour garder grouper sur la même page des paragraphes liés – titre et contenu par exemple - ou un paragraphe entier).

Saut de page avant : permet de créer un saut de page avec la page précédente (voir aussi page **Erreur ! Signet non défini. Erreur ! Source du renvoi introuvable.**

# <span id="page-23-0"></span>**COPIER LA MISE EN FORME**

La mise en forme d'un texte (caractères et paragraphe) peut être reproduite sur d'autres parties de texte ou paragraphes.

- **S** Sélectionnez le texte ou le paragraphe (englober le symbole paragraphe  $\P$ pour prendre en compte les caractéristiques du paragraphe).
- Onglet *Accueil* groupe **Presse-papiers**
- $\Theta$  Cliquez sur le bouton "Reproduire la mise en forme"
- **●** Sélectionnez le texte à mettre en forme.

Pour copier une mise en forme plusieurs fois :

 $\bullet$  Cliquez 2 fois sur le bouton

Toutes les sélections opérées à partir de ce moment reprendront la mise en forme choisie.

Pour arrêter, cliquez de nouveau sur le bouton ou appuyez sur [Echap].

# <span id="page-24-0"></span>**DÉPLACEMENTS ET COPIE DE TEXTE**

#### <span id="page-24-1"></span>**Suppression**

Supprimer quelques caractères,

- Appuyez sur la touche :[Retour Arrière]
- **P** Pour supprimer les caractères à gauche du curseur
- **O** Touche [Suppr] : pour supprimer les caractères à droite du curseur

Supprimer une partie plus importante :

- **●** Sélectionnez le texte à effacer
- **Appuyez sur la touche [Suppr]**

Remplacer du texte en cours de frappe :

- **●** Sélectionnez le texte et saisir par-dessus :
- Le texte sélectionné disparaît au profit de la nouvelle saisie.

#### <span id="page-24-2"></span>**Copie et déplacement à l'aide du "Presse-papiers"**

Grâce à ce presse-papiers, il est possible de copier des éléments en utilisant n'importe quel programme qui fournit la fonctionnalité de copier-coller. Permet de copier des éléments qui proviennent d'autres applications MS Office ou Internet.

#### *Copier*

- Sélectionnez l'élément à copier ou à déplacer.
- Onglet *Accueil* groupe **Presse-papiers**
- **O** Cliquez sur "Copier" <sup>[2</sup><sup>2</sup> pour reproduire du texte
- **O** Cliquez sur "Couper" **b** pour déplacer du texte.

#### *Coller :*

- **Placez le curseur au point d'insertion de l'objet.**
- Cliquez sur le bouton **"Coller".**

*Il est possible de coller autant de fois que nécessaire quand la commande "Copier" a été activée.*

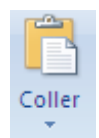

#### <span id="page-25-0"></span>**Déplacements et copie de texte avec la fonction Glisser - Déplacer**

La technique la plus simple pour déplacer du texte sur une courte distance :

- $\Theta$  Sélectionnez le texte,
- **P** Placez le pointeur sur la sélection : La souris prend la forme d'une flèche blanche inclinée.  $\mathbb{Q}$
- Maintenez le bouton de la souris enfoncée et faire glisser le pointeur en pointillé jusqu'au nouvel emplacement.
- **Relâchez le bouton de la souris.**

Pour copier du texte : procédez de même en maintenant la touche [Ctrl] enfoncée.

## <span id="page-26-0"></span>**MISE EN PAGE**

<span id="page-26-1"></span>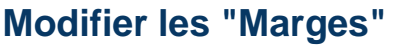

Onglet *Mise en page* Groupe **Mise en page**

*Par défaut, les marges du document sont de 2,5cm de chaque côté.*

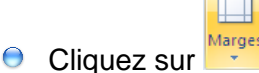

**C** Cliquez sur un des formats prédéfinis

F

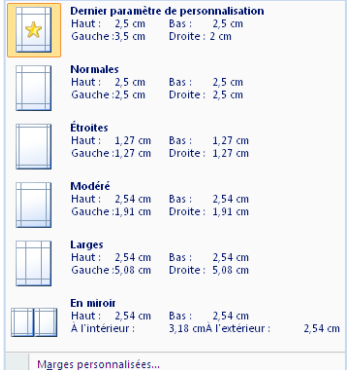

Ou

**C** Cliquez sur marges personnalisées

#### <span id="page-26-2"></span>**Modifier l'Orientation**

Il est important de choisir l'orientation de papier avant la mise en forme du document ou la création d'un tableau. La répartition du texte n'étant pas du tout la même suivant l'orientation du papier.

Onglet *Mise en page* Groupe **Mise en page**

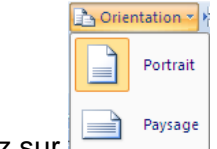

- $\Theta$  Cliquez sur
- **Cliquez sur l'orientation souhaitée**
- **P** Par défaut l'orientation "Portrait" est proposée.

#### <span id="page-26-3"></span>**Modifier la "Taille"**

Permet de choisir la taille du papier sur laquelle imprimer (à condition que l'imprimante soit compatible et accepte ce format de papier).

Par défaut, la taille A4 est proposée.

Onglet *Mise en page* Groupe **Mise en page**

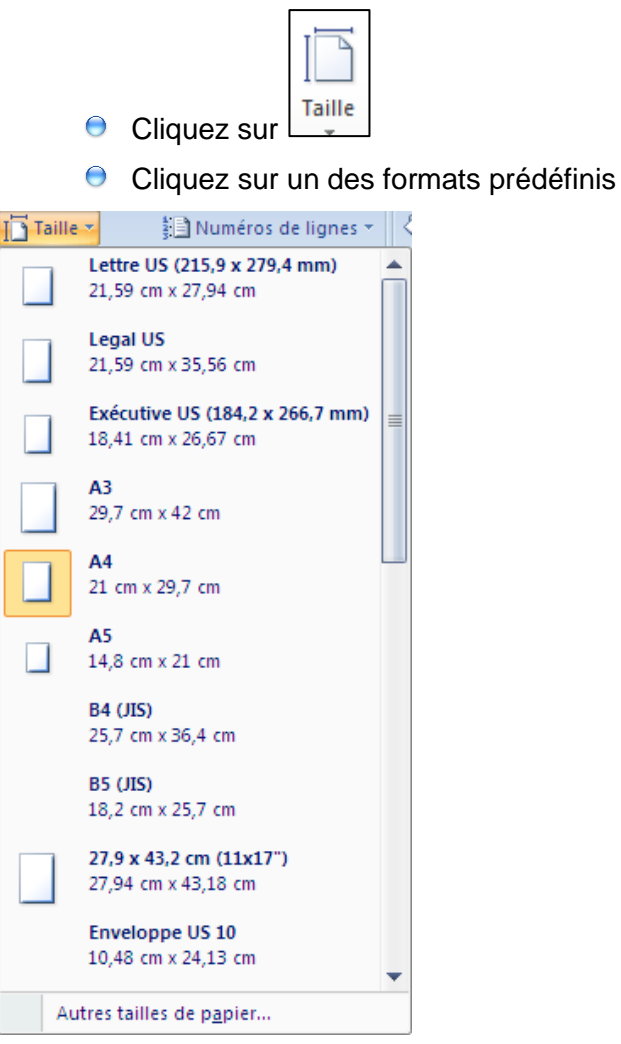

Ou

**Cliquez sur Autre tailles de papier** 

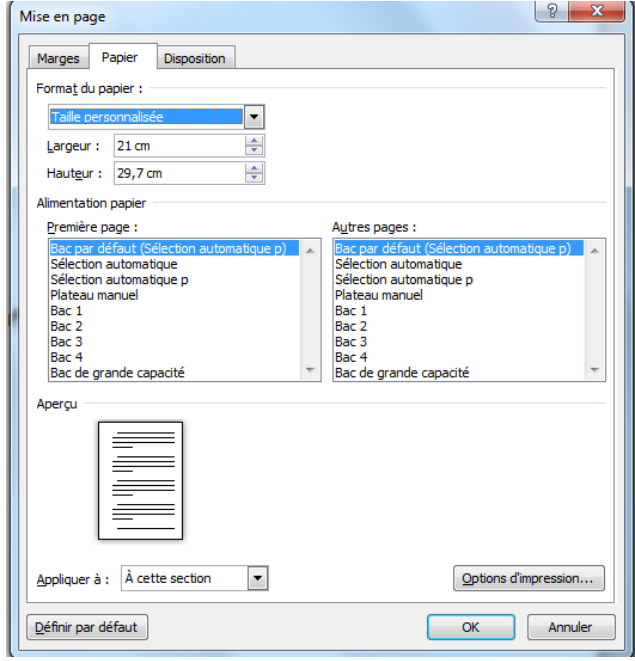

#### <span id="page-28-0"></span>**Les en-têtes et pieds de pages**

Les en-têtes et pieds de page font apparaître certains éléments comme les numéros de pages, un titre de chapitre, une date ou tout autre texte ou graphisme *sur chaque page* du document.

Les en-têtes figurent dans la marge supérieure et les pieds de page dans la marge inférieure du document.

#### <span id="page-28-1"></span>**Ajouter un en-tête ou pied de page**

Onglet *insertion* groupe **En-tête et pied de page**

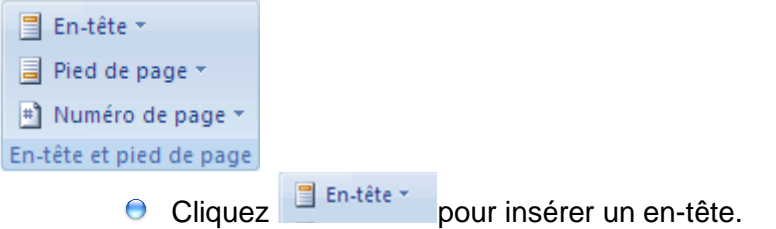

Une série de modèles prédéfinis permet de créer des en-têtes rapidement suivant le nombre d'informations à mettre.

Exemple d'en-tête à 3 données :

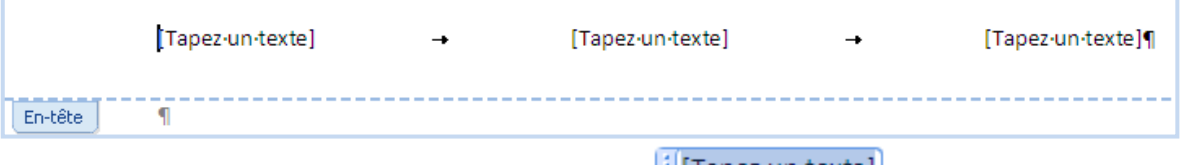

Cliquez dans la zone entre crochets **Elliapez** un textel pour pouvoir saisir le texte.

Si l'une des zones ne doit pas être renseignée, supprimez le texte entre crochets

#### <span id="page-28-2"></span>**Insérer un numéro de page**

La numérotation est automatique et se reporte de page en page.

La mise à jour est instantanée.

- Onglet *insertion* groupe **En-tête et pied de page**
- <sup>#</sup> Numéro de page \*  $\Theta$  Cliquez sur
- **O** Une liste de position est proposée
- $\Theta$  Sélectionnez la position souhaitée

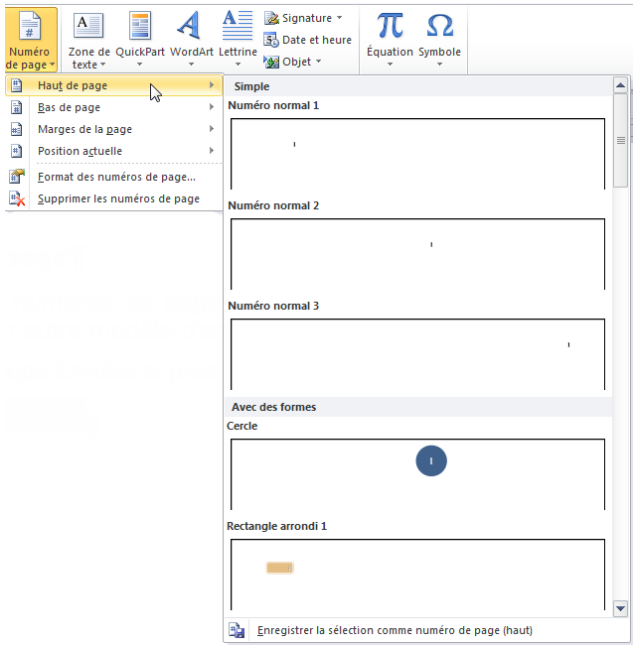

Sélectionnez la mise en forme de numérotation souhaitée

# <span id="page-30-0"></span>**.APERCU ET IMPRESSION D'UN DOCUMENT**

#### <span id="page-30-1"></span>**Impression et aperçu avant impression**

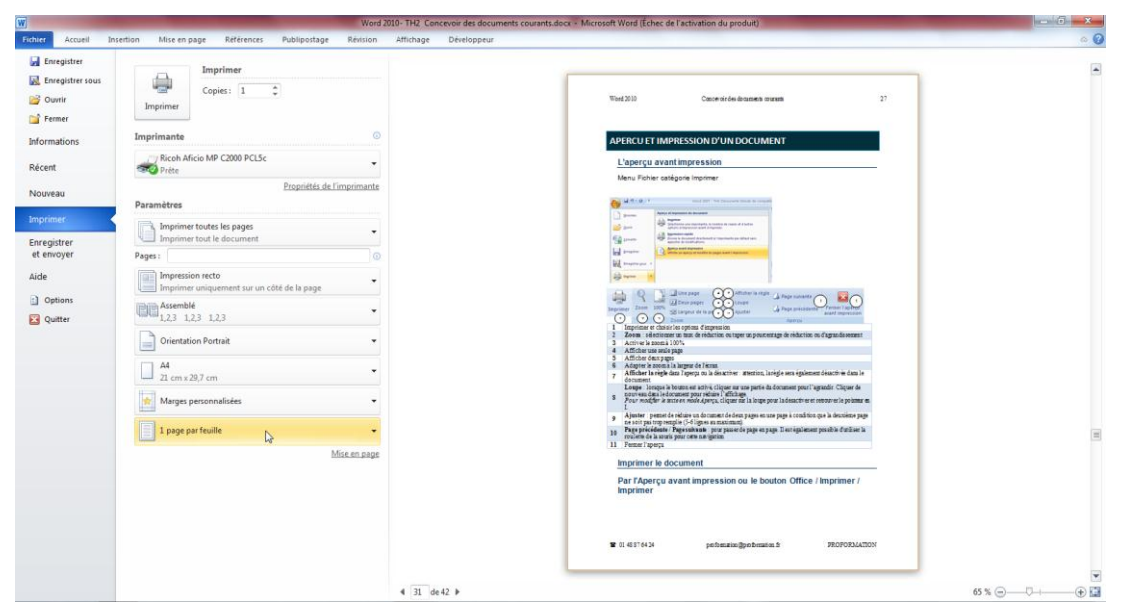

**O** Menu Fichier catégorie Imprimer

#### <span id="page-30-2"></span>**Choisir une imprimante de sortie,**

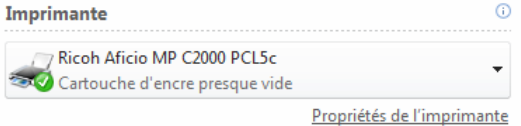

# <span id="page-30-3"></span>**Choisir des Paramètres d'impression**

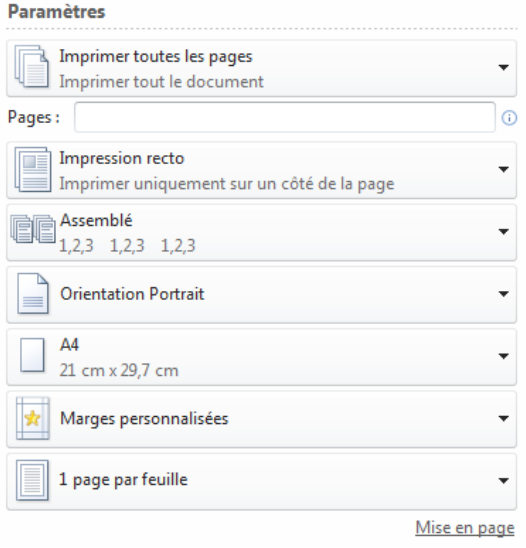

## <span id="page-31-0"></span>**Choisir un nombre d'exemplaires à imprimer**

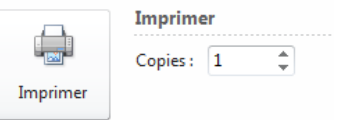

## <span id="page-31-1"></span>**Paramétrage via la boite de dialogue imprimer**

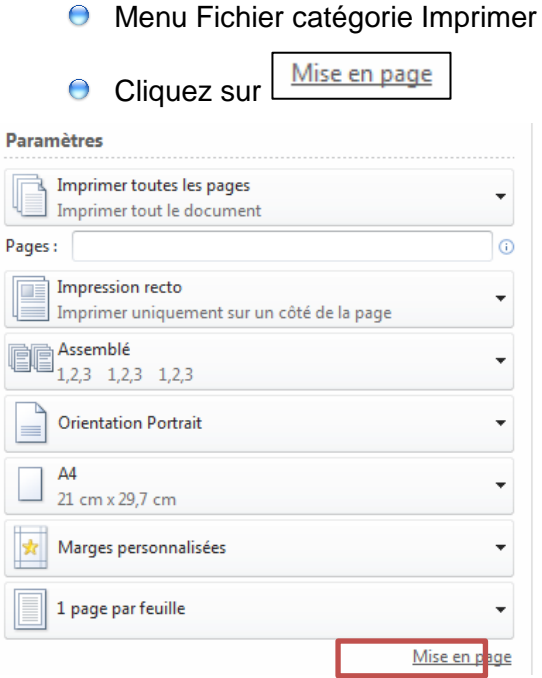

## <span id="page-31-2"></span>**Imprimer (impression rapide)**

Si aucune des options vues précédemment n'ont besoin d'être modifiées, demander l'impression rapide du document :

Cliquez sur le bouton de la barre d'accès rapide

*Pour activer ce bouton clic sur le menu déroulant de la barre d'accès rapide, cocher impression rapide*

## <span id="page-32-1"></span><span id="page-32-0"></span>**Création d'un tableau**

- **C** Cliquez à l'endroit souhaité pour l'insertion du tableau
- **O** Onglet Insertion groupe Tableaux

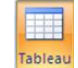

- **Cliquez sur**
- **■** Survolez le nombre voulu de lignes et colonnes
- L'aperçu de la création du tableau s'affiche en direct

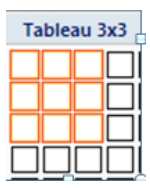

- **Cliquez sur la dernière cellule :**
- Le tableau est créé avec une bordure simple sur tous les côtés.
- **O** Toutes les colonnes ont la même taille et se répartissent dans l'espace disponible.
- $\bigcirc$ Il est conseillé d'effectuer la mise en page voulue (orientation, marges) avant d'insérer le tableau.

## <span id="page-32-2"></span>**Déplacement dans un tableau**

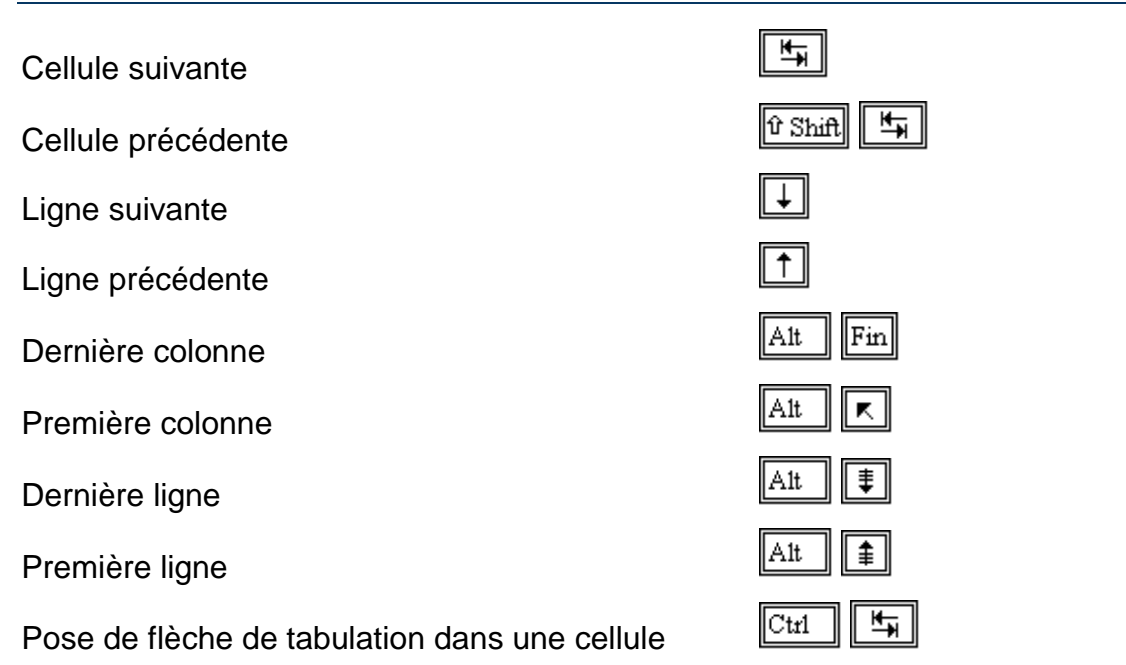

## <span id="page-33-0"></span>**Sélection dans un tableau**

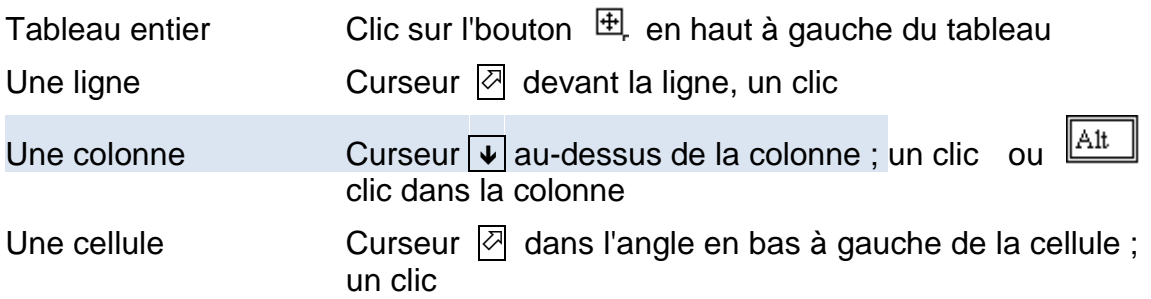

Pour Sélectionnez des cellules, lignes ou colonnes non adjacentes, maintenir la touche [Ctrl] enfoncée.

#### <span id="page-33-1"></span>**Modification de taille**

#### <span id="page-33-2"></span>**Largeur des colonnes**

Lors de la saisie, le retour à la ligne est automatique pour que la colonne garde sa taille d'origine.

#### *Par cliquer glisser pour modifier la largeur d'une seule colonne*

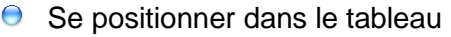

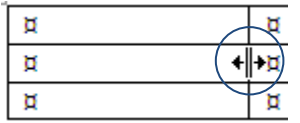

- Pointez la bordure droite de la colonne à modifier
- $\Theta$  Cliquez glissez vers la droite pour augmenter la largeur de la colonne, vers la gauche pour diminuer la largeur de la colonne
- La colonne située à droite va changer de taille pour que la largeur totale du tableau ne se modifie pas.

#### <span id="page-33-3"></span>**L'aperçu avant impression**

Pour visualiser les pages du document en taille réduite avant de l'imprimer, afin d'ajuster la présentation du document :

Cliquez sur le Menu **Fichier** catégorie **Imprimer**

#### *Microsoft Word 2007 - Découverte* **33**

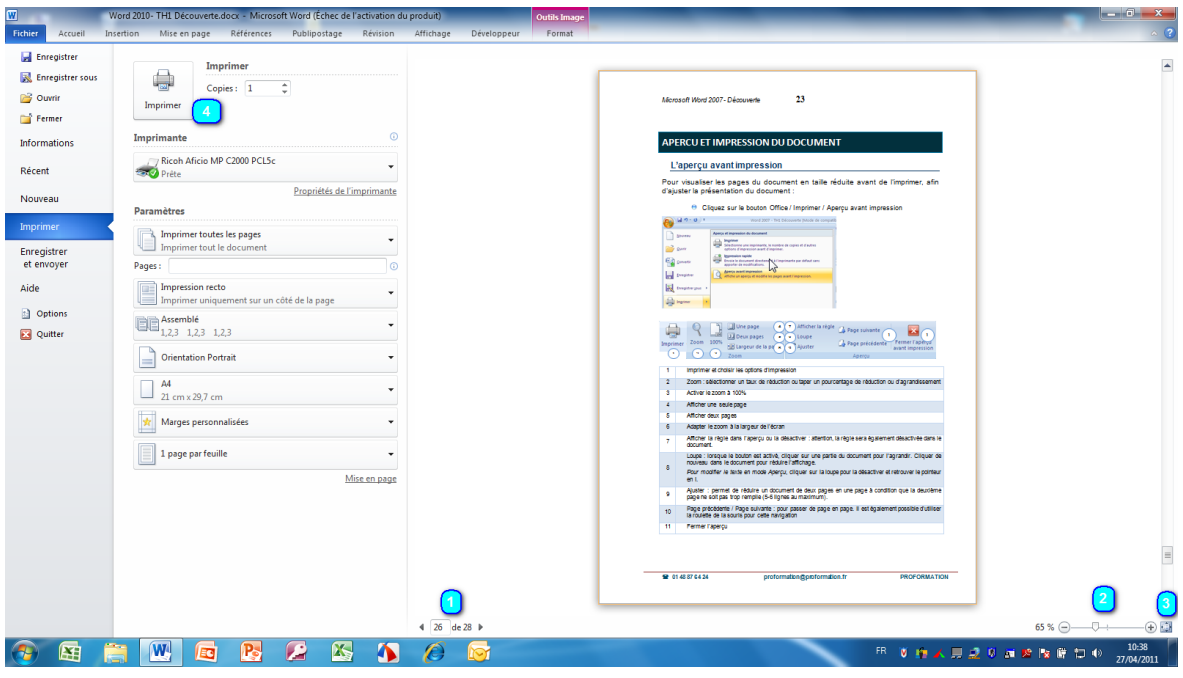

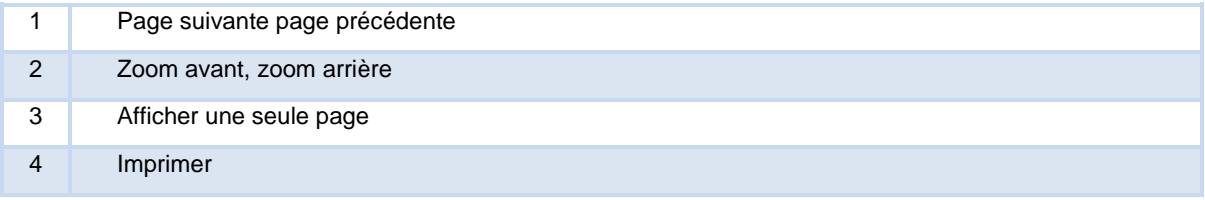

#### <span id="page-35-0"></span>**Impression du document**

Cliquez sur le Menu **Fichier** catégorie **Imprimer**

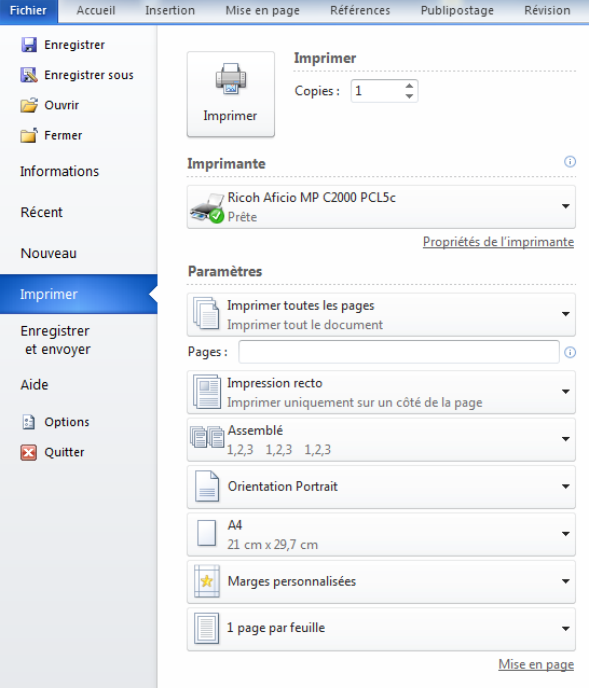

#### <span id="page-35-1"></span>**Imprimer x copies d'un même document**

**O** Cliquez sur le Menu Fichier catégorie Imprimer

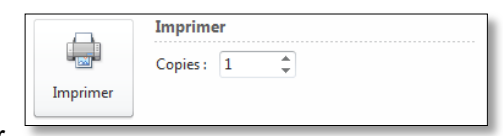

- **Cliquez sur**
- Sélectionnez sur le nombre de copies souhaitées

#### <span id="page-35-2"></span>**Sélectionner une imprimante**

**Cliquez sur le Menu Fichier catégorie Imprimer** 

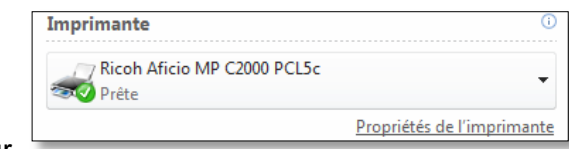

- **Cliquez sur**
- **Sélectionnez l'imprimante souhaitée**
- **O** Cliquez sur **Propriétés de l'imprimante** pour avoir accès aux options de l'imprimante

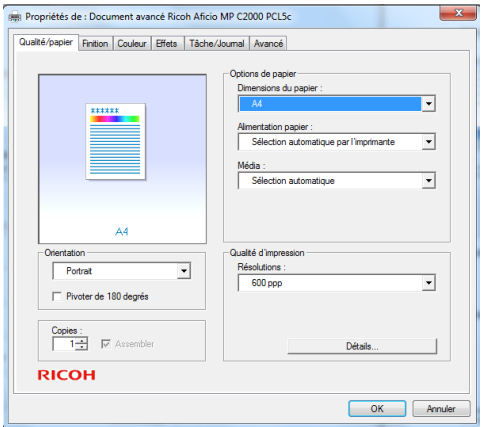

#### <span id="page-36-0"></span>**Imprimer une sélection de pages**

- Cliquez sur le Menu **Fichier** catégorie **Imprimer**
- **O** Zone Paramètres
- Cliquez dans la zone pages pour saisir la ou les pages souhaitées

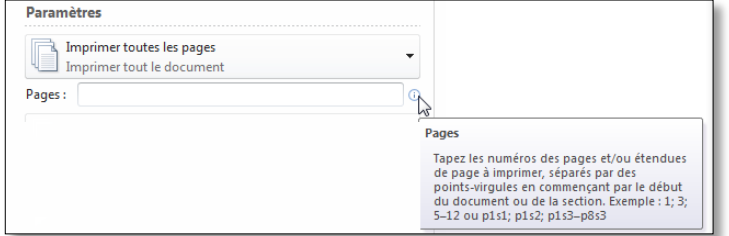

#### <span id="page-36-1"></span>**Imprimer Recto Verso**

**Cliquez sur le Menu Fichier catégorie Imprimer** 

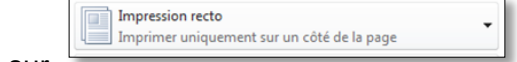

- $\Theta$  Cliquez sur
- **■** Sélectionnez le format d'impression

#### <span id="page-36-2"></span>**Imprimer x pages par feuille**

**Cliquez sur le Menu Fichier catégorie Imprimer** 

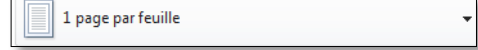

- $\Theta$  Cliquez sur
- Sélectionnez le nombre de pages par feuille.

## <span id="page-36-3"></span>**Imprimer via l'impression rapide**

Si aucune des options vues précédemment n'ont besoin d'être modifiées, demander l'impression rapide du document

A partir de la barre d'accès rapide

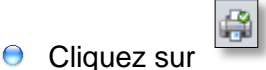

Excel ou Word ou Access ou Powerpoint et Windows sont des marques déposées de Microsoft Corporation. Toutes les marques citées ont été déposées par leur éditeur respectif.

## **Proformation**

6, rue de braque 75003 PARIS

Tél : 01 48 87 64 24 Fax : 01 42 77 30 79

E-mail : proformation@proformation.fr http://www.proformation.fr